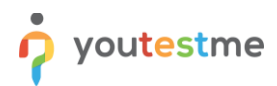

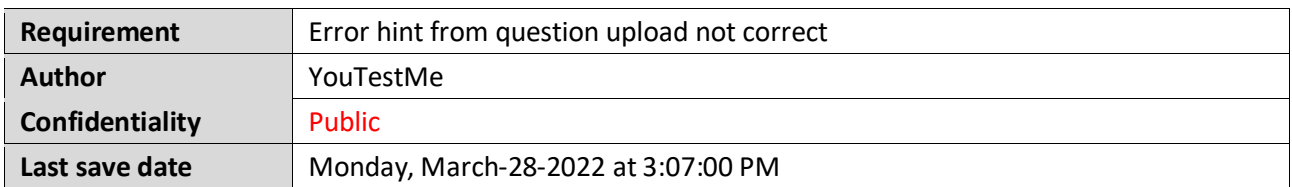

# **Table of Contents**

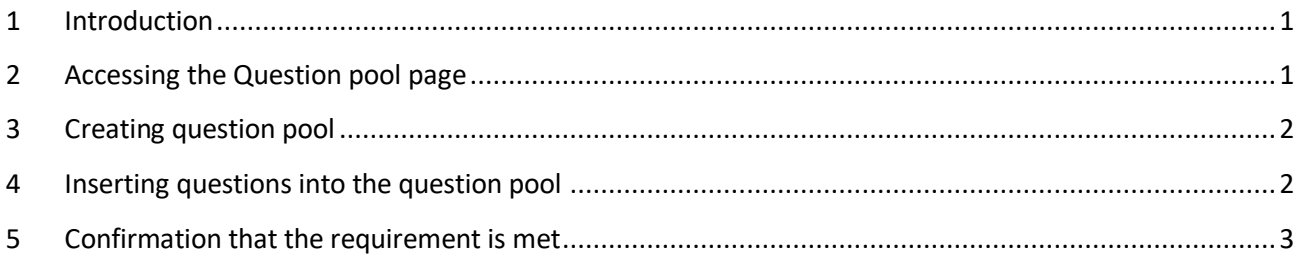

# <span id="page-0-0"></span>**1 Introduction**

This article explains how to confirm if the following requirement is well implemented:

<span id="page-0-1"></span>• **Error hint from question upload not correct.**

# **2 Accessing the Question pool page**

To access the Question pool page, hover over the "**Tests**" section in the main menu, then select "**Question pools**".

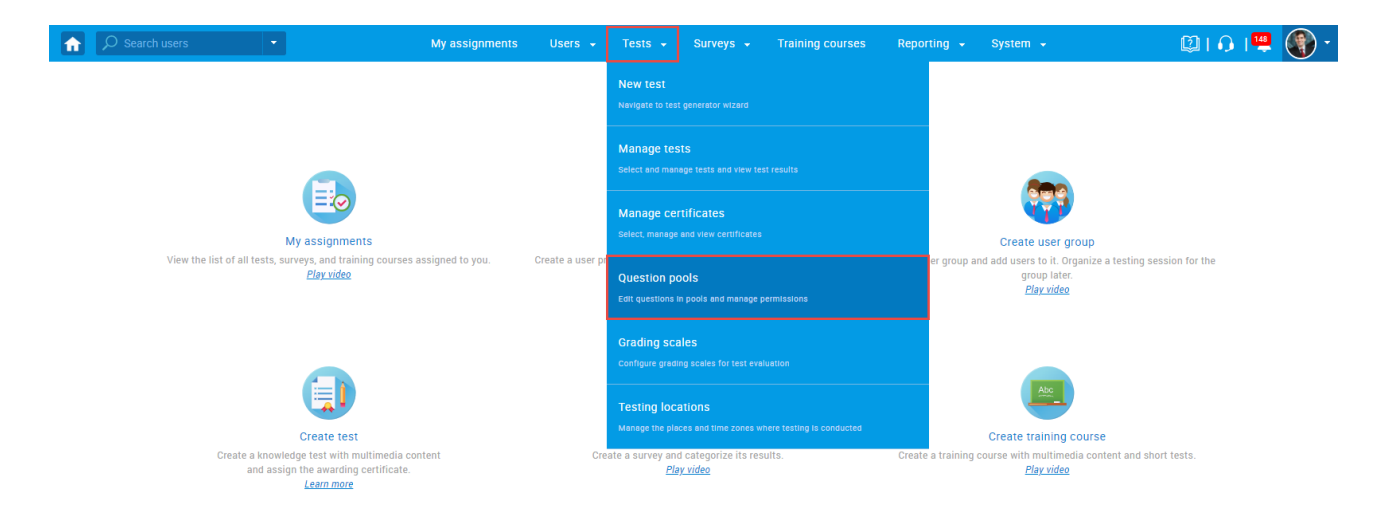

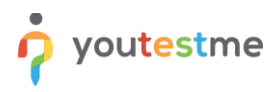

# <span id="page-1-0"></span>**3 Creating question pool**

To create a question pool, follow the steps below:

- 1. Select the **"New"** button.
- 2. In the pop-up dialog, enter the desired name of the question pool.
- 3. Enter a description (optional).
- 4. Click the **"Save"** button.

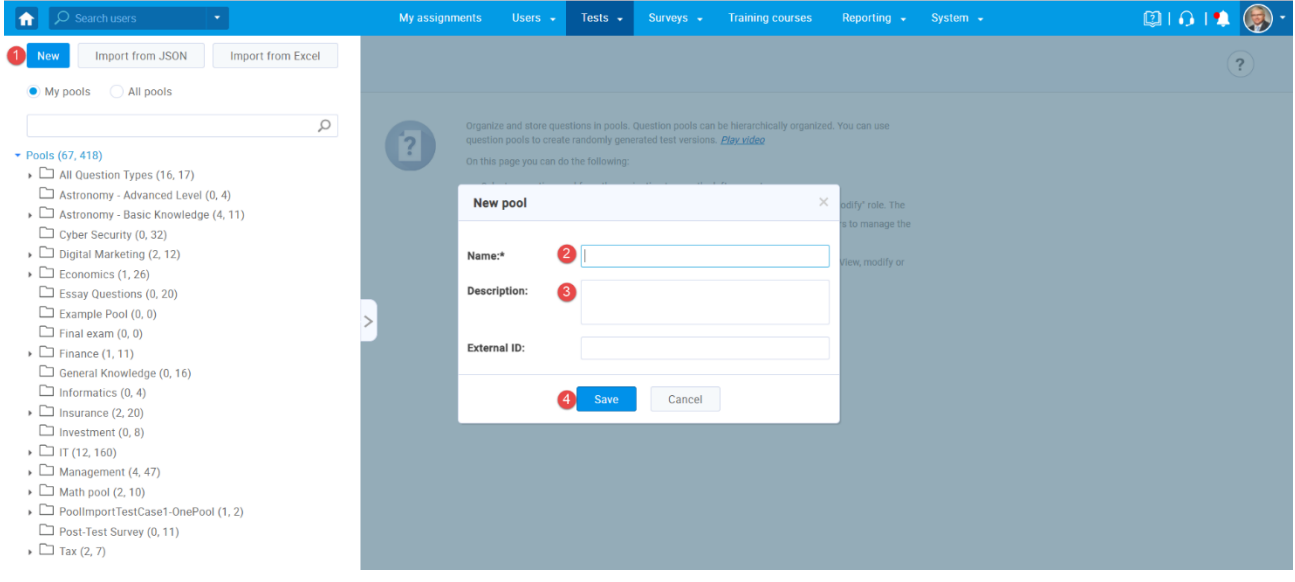

# <span id="page-1-1"></span>**4 Inserting questions into the question pool**

Once created question pool:

- 1. Navigate to the **"Questions"** tab.
- 2. Click the **"Load questions"** button and select "**Without images (.xlsx format)**".

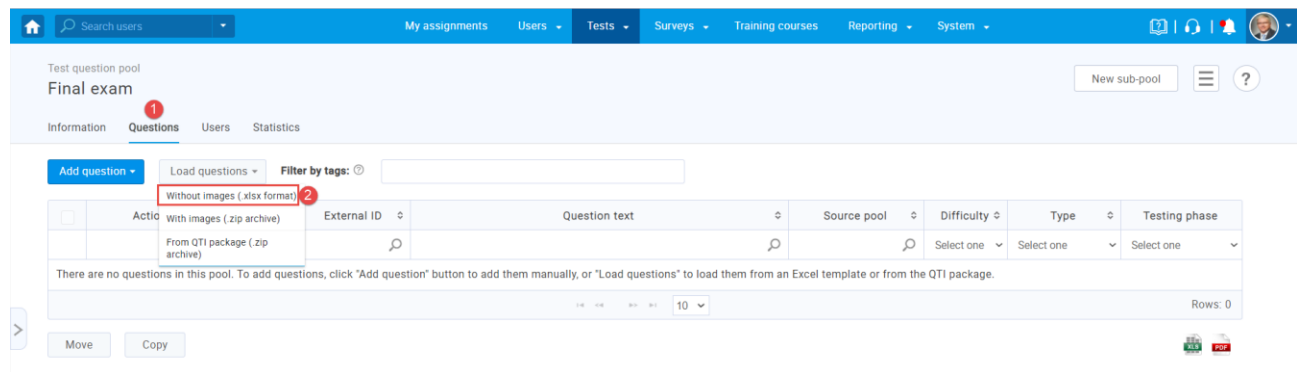

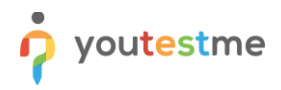

In the pop-up dialog, click the "**Select file**" button to choose the file you want to import, then click the **"Upload"** button.

Note: For testing purposes, you can use this [sample](https://wiki.youtestme.com/youtestme/youtestmedoc/YTM%20Customer%20Support/Client%20onboarding%20documentation%20(best%20practices%20for%20common%20scenarios,%20how-to)/Lufthansa/Requirements/Resources/Requirement%208.xlsx) to avoid creating a file yourself.

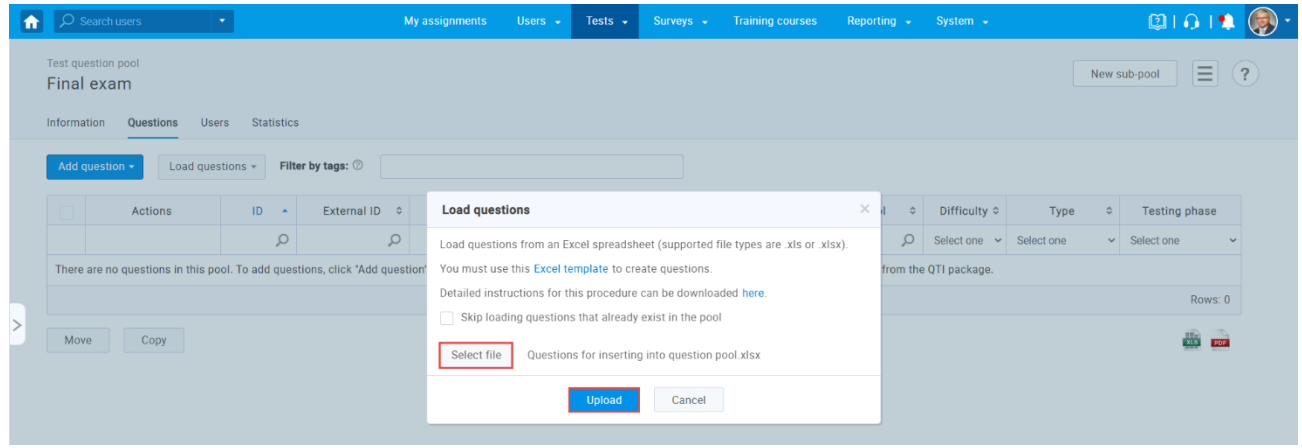

# <span id="page-2-0"></span>**5 Confirmation that the requirement is met**

If a cell in the Excel file is empty but should contain data, the error message indicates the correct cell. For example, we left cell 4B empty in the "Questions" sheet, and the correct error appears.

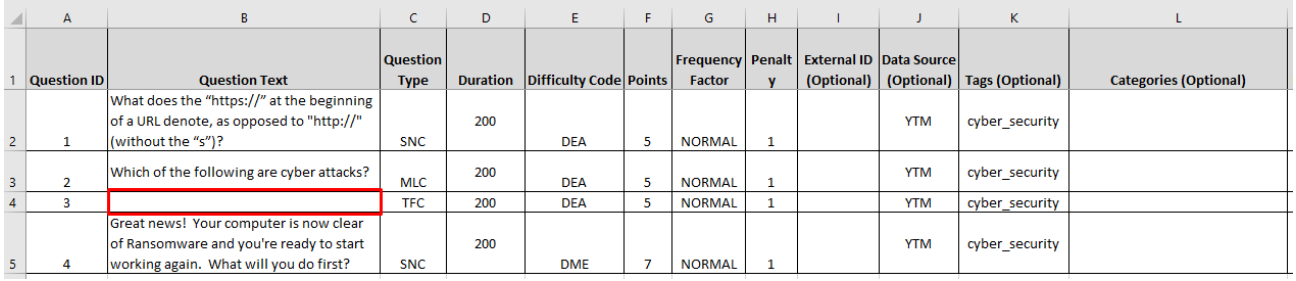

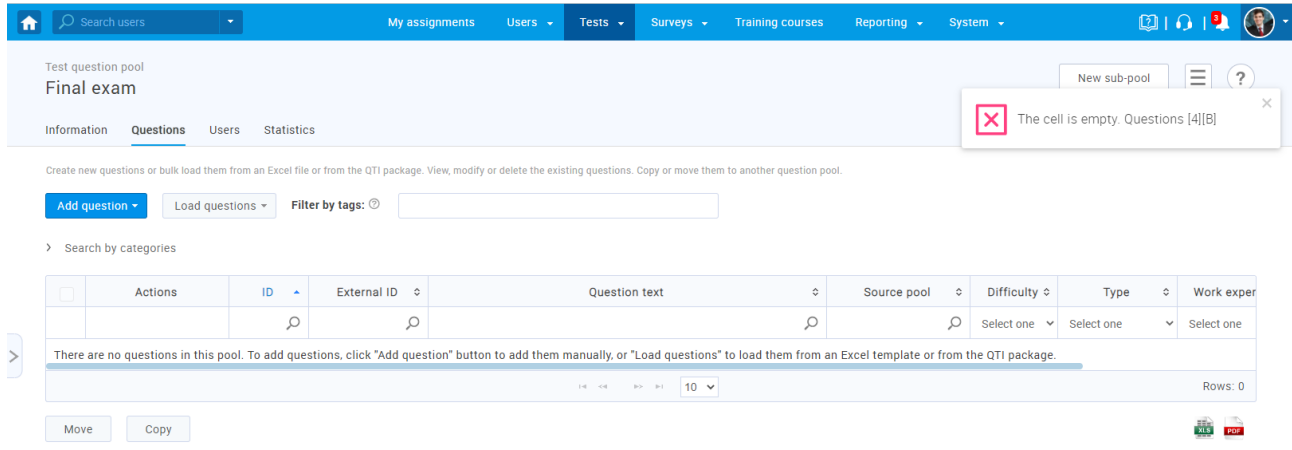